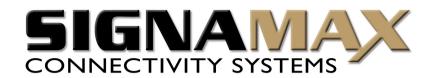

# Signamax<sup>TM</sup> Connectivity Systems

065-1506

**Broadband Access Router** 

User's Guide

# Copyright

The contents of this publication may not be reproduced in any part or as a whole, stored, transcribed in an information retrieval system, translated into any language, or transmitted in any form or by any means, mechanical, magnetic, electronic, optical, photocopying, manual, or otherwise, without the prior written permission.

## **Trademarks**

All product, company, brand names are trademarks or registered trademarks of their respective companies. They are used for identification purpose only. Specifications are subject to be changed without prior notice.

## **FCC Interference Statement**

This equipment has been tested and found to comply with the limits for a Class B digital device pursuant to Part 15 of the FCC Rules. These limits are designed to provide reasonable protection against radio interference in a commercial environment. This equipment can generate, use and radiate radio frequency energy and, if not installed and used in accordance with the instructions in this manual, may cause harmful interference to radio communications. Operation of this equipment in a residential area is likely to cause interference, in which case the user, at his own expense, will be required to take whatever measures are necessary to correct the interference.

# **CE Declaration of Conformity**

This equipment complies with the requirements relating to electromagnetic compatibility, EN 55022/A1 Class B, and EN 50082-1. This meets the essential protection requirements of the European Council Directive 89/336/EEC on the approximation of the laws of the member states relation to electromagnetic compatibility.

# **Table of Contents**

| Chapter 1 Introduction                                        | 5   |
|---------------------------------------------------------------|-----|
| 1.1 Functions and Features                                    | 5   |
| 1.2 Packing List                                              | 6   |
| Chapter 2 Hardware Installation                               | 7   |
| 2.1 Panel Layout                                              | 7   |
| 2.2 Installation Requirements                                 | 8   |
| 2.3 Procedure For Hardware Installation                       | 9   |
| Chapter 3 Network Settings and Software Installation          | 11  |
| 3.1 Establishing The Correct Network Settings In Your Compute | r11 |
| 3.2 Installing The Software Into Your Computers               | 12  |
| Chapter 4 Configuring the NAT Router                          | 16  |
| 4.1 Start-up and Log in                                       | 16  |
| 4.2 Status                                                    | 17  |
| 4.3 Toolbox                                                   | 18  |
| 4.4 Primary Setup                                             | 19  |
| 4.5 DHCP Server                                               | 22  |
| 4.6 Dynamic DNS                                               | 23  |
| 4.7 Virtual Server                                            | 24  |
| 4.8 Special Applications                                      | 26  |
| 4.9 Packet Filter                                             | 27  |
| 4.10 Miscellaneous Items                                      | 29  |
| 4.11 MAC Address Control                                      | 30  |
| Chapter 5 Print Server                                        | 32  |
| 5.1 Configuring Windows 95/98 Platforms                       | 32  |
| 5.2 Configuring Windows NT Platforms                          | 34  |
| 5.3 Configuring Windows 2000 and XP Platforms                 | 35  |

| 5.4 Configuring Unix-Based Platforms              | 40 |
|---------------------------------------------------|----|
| Appendix A TCP/IP Configuration for Windows 95/98 | 41 |
| A.1 Install TCP/IP Protocol Into Your PC          | 41 |
| A.2 Set TCP/IP Protocol To Work With NAT Router   | 42 |
| Appendix B Contact Information                    | 49 |

# **Chapter 1 -- Introduction**

Congratulations on your purchase of the Signamax<sup>TM</sup> 065-1506 Broadband Access Router. This product is specifically designed for Small Office and Home Office needs. It provides a complete SOHO solution for Internet surfing and office resources sharing, and it is easy to configure and operate for even non-technical users. Instructions for installing and configuring this product can be found in this manual. Before you install and use this product, please read this manual carefully so that you may fully exploit the functions of this product.

### 1.1 Functions and Features

## **λ** Broadband modem and IP sharing

Connects multiple computers to a broadband (cable or DSL) modem or an Ethernet router to surf the Internet.

## **λ** Auto-sensing Ethernet Switch

Equipped with a 4-port auto-sensing Ethernet switch.

# λ VPN supported

Supports multiple PPTP sessions and allows you to setup VPN server and VPN clients.

## **λ** Printer sharing (Optional)

Embeds a print server to allow all of the networked computers to share one printer.

### **λ** Firewall

All unwanted packets from outside intruders are blocked to protect your Intranet.

## **λ** DHCP server supported

All of the networked computers can retrieve TCP/IP settings automatically from this product.

# λ Web-based configuring

Configurable through any networked computer's web browser using Netscape or Internet Explorer.

## **λ** Packet Filter supported

Packet Filter allows you to control access to a network by analyzing the incoming and outgoing packets and letting them pass or halting them based on the IP address of the source and destination.

## **λ** Virtual Server supported

Enables you to expose WWW, FTP and other services on your LAN to be accessible to Internet users.

## **λ** User-Definable Application Sensing Tunnel

User can define the attributes to support the special applications requiring multiple connections, like Internet gaming, video conferencing, Internet telephony and so on, so that this product can sense the application type and open a multi-port tunnel for it.

# $\lambda$ DMZ Host supported

Allows a networked computer to be fully exposed to the Internet; this function is used when a special application sensing tunneling feature is insufficient to allow an application to function correctly.

# 1.2 Packing List

- λ Broadband router unit
- λ Installation CD-ROM
- λ Power adapter

# **Chapter 2 -- Hardware Installation**

# 2.1. Panel Layout

### 2.1.1. Front Panel

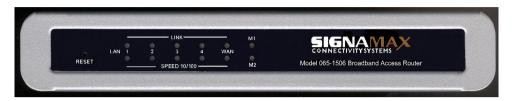

Figure 2-1 065-1506 Front Panel

| M1&M2 | System status indicators, Green. M1 is flashed once per second to indicate |
|-------|----------------------------------------------------------------------------|
|       | system is alive. When system is busy, M2 is lighted.                       |

|          | •                       | -      | •       | -          |          |               |
|----------|-------------------------|--------|---------|------------|----------|---------------|
| WAN/Link | Link status indicators. | Green. | The LED | flickers v | vhen the | corresponding |

port is sending or receiving data

# **LAN/Speed** 10/100 status indicators, *Green*. The LED flickers when the corresponding

**WAN/Speed** port is transmitting or receiving data in 10 or 100Mbps.

# **LAN/Link** Link status indicators, *Green*. The LED flickers when the corresponding

port is sending or receiving data

**RESET** To reset system settings to factory defaults, please follow the steps:

- 1. Power off the device,
- 2. Press the reset button and hold.
- 3. Power on the device,
- 4. Keep the button pressed about 5 seconds,
- 5. Release the button,
- 6. Watch the M1 and M2 LEDs, they will flash 8 times and then M1 flash once per second.

### 2.1.2. Rear Panel

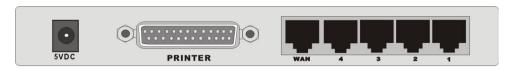

Figure 2-2 065-1506 Rear Panel

WAN port socket (RJ-45). This is where you will connect to your cable (or DSL) modem or Ethernet router.

**Port 1 - 4** LAN port socket (RJ-45). These are where you will connect to a device on your local area network; for example, a switch, a hub, or a computer.

PRINTER Parallel port connector (25-pin D-type female). This is where you will connect the shared printer. (Optional)

**Power** Power inlet. This is where you connect the included power adapter. *Note that the included power adapter is DC 5V/2A. Using the wrong type of power adapter may cause this product to be damaged.* 

# 2.2. Installation Requirements

This Router can be positioned at any convenient place in your office or house. No special wiring or cooling requirements is needed. However, you should comply with the following guidelines to install:

- $\lambda$  Place this product on a flat horizontal plane.
- $\lambda$  Keep this product away from any heating devices.
- $\lambda$  Do not place this product in dusty or wet environment.

The recommended operational specifications of this product are:

| Temperature | 32 °F ~ 131 °F (0 °C ~ 55 °C) |
|-------------|-------------------------------|
| Humidity    | 5 % ~ 90 % Relative Humidity  |

In addition, remember to turn off the power, remove the power cord from the outlet, and keep your hands dry when you try to install the hardware portion of this product.

## 2.3. Procedure for Hardware Installation

1. **Set up LAN connection:** connect an Ethernet cable from your computer's Ethernet port to one of the LAN ports of this product.

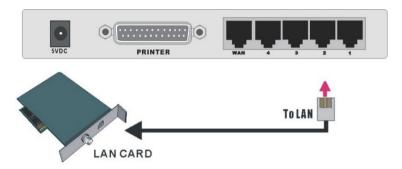

Figure 2-5 Setup of LAN connections for this product.

- 2. **Set up WAN connection:** prepare an Ethernet cable for connecting this product to your cable/xDSL modem or Ethernet backbone. Figure 2-6 illustrates the WAN connection.
- **3.** Connecting this product with your printer: use the printer cable to connect your printer to the printer port of this product.

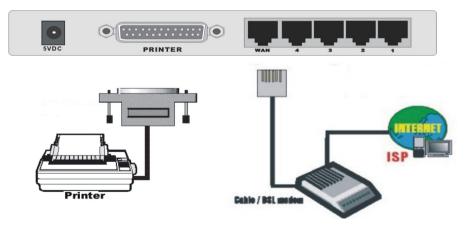

Figure 2-6 Setup of WAN and Printer connections for the 065-1506.

### 4. Power on:

Connecting the power cord to the power outlet and turning the power switch on causes the Router to automatically enter the self-test phase. When it is in the self-test phase, the indicators M1 and M2 will be lit for about 5 seconds, and then M1 and M2 will be flashed 3 times to indicate that the self-test operation has finished. Finally, the M1 will be continuously flashed once per second to indicate that this product is in normal operation.

# **Chapter 3 -- Network Settings and Software Installation**

To use this product correctly, you have to properly configure the network settings of your computers and install the attached setup program into your MS Windows platform (Windows 95/98/NT/2000).

# 3.1 Establishing The Correct Network Settings In Your Computer

The default *IP address* of this product is 192.168.123.254, and the default *subnet mask* is 255.255.255.0. These addresses can be changed on your need, but the default values are used in this manual. If the TCP/IP environment of your computer has not yet been configured, you can refer to *Appendix B* to configure it. For example,

- 1. configure *IP* as 192.168.123.1, *subnet mask* as 255.255.255.0 and *gateway* as 192.168.123.254, or, more easily,
- configure your computers to load the TCP/IP setting automatically, that is, via the DHCP server of this product.

After installing the TCP/IP communication protocol, you can use the *ping* command to check if your computer has successfully connected to this product. The following example shows the ping procedure for Windows 95 platforms. First, execute the *ping* command

ping 192.168.123.254

If the following messages appear:

Pinging 192.168.123.254 with 32 bytes of data:

Reply from 192.168.123.254: bytes=32 time=2ms TTL=64

a communication link between your computer and this product has been successfully established. Otherwise, if you get the following messages,

Pinging 192.168.123.254 with 32 bytes of data:

Request timed out.

there must be something wrong in your installation procedure. You have to check the

### following items in sequence:

2.

- Is the Ethernet cable correctly connected between this product and your computer?
   Tip: The LAN LED of this product and the link LED of network card on your computer must be lighted.
- **Tip**: If the IP address of this product is 192.168.123.254, the IP address of your computer must be 192.168.123.X and default gateway must be 192.168.123.254.

*Is the TCP/IP environment of your computers properly configured?* 

# 3.2 Installing The Software Into Your Computers

Skip this section if you do not want to use the print server function of this product.

Step 1: Insert the installation CD-ROM into the CD-ROM drive. The following window will be shown automatically. If it isn't, please run "install.exe" on the CD-ROM.

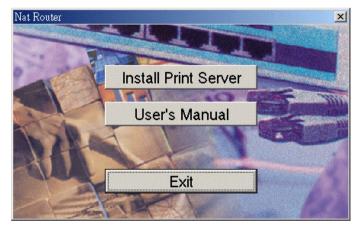

Step 2: Click on the *INSTALL* button. Wait until the following *Welcome* dialog to appear, and click on the *Next* button.

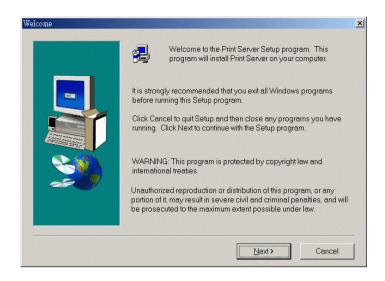

Step 3: Select the destination folder and click on the *Next* button. Then, the setup program will begin to install the programs into the destination folder.

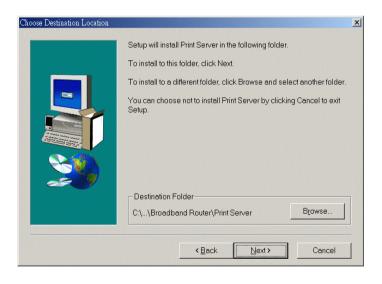

Step 4: When the following window is displayed, click on the *Finish* button.

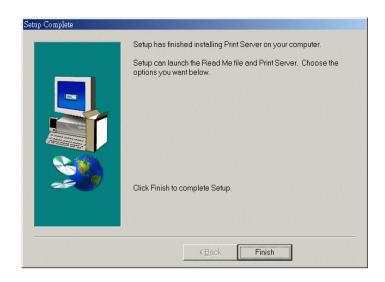

Step 5: Select the item to restart the computer and then click the *OK* button to reboot your computer.

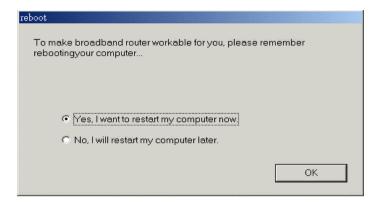

Step 6: After rebooting your computer, the software installation procedure is finished.

Now, you can configure the NAT Router (refer to Chapter 4) and setup the Print Server (refer to Chapter 5).

# **Chapter 4 -- Configuring the NAT Router**

This router provides a Web-based configuration scheme; that is, configuration by Netscape Communicator or Internet Explorer. This approach can be adopted in any MS Windows, Macintosh or UNIX-based platforms.

# 4.1 Start-up and Log in

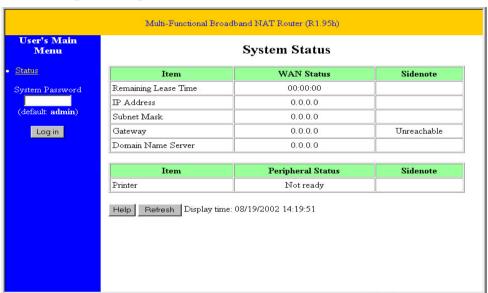

Activate your browser, and *disable the proxy* or *add the IP address of this product into the exceptions*. Then, type this product's IP address in the *Location* (for Netscape) or *Address* (for IE) field and press ENTER. For example: *http://192.168.123.254*.

After the connection is established, you will see the web user interface of this product. There are two appearances of web user interface: *for general users* and *for system administrator*.

To log in as an administrator, enter the system password (the factory setting is "admin") in

the *System Password* field and click on the *Log in* button. If the password is correct, the web appearance will be changed into administrator configure mode. As listed in its main menu, there are several options for system administration.

## 4.2 Status

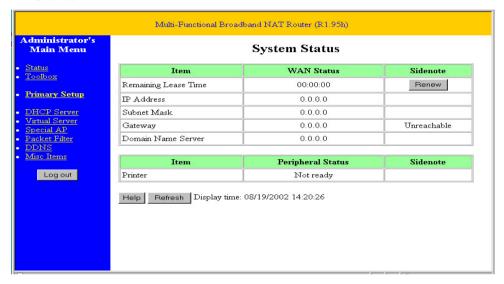

This option provides the function for observing this product's working status:

#### A. WAN Port Status.

If the WAN port is assigned a dynamic IP, there may appear a "**Renew**" or "**Release**" button on the *Sidenote* column. You can click this button to renew or release IP manually.

- B. Modem Status.
- C. Printer Status. The possible kinds of printer status include "Ready," "Not ready," "Printing...", and "Device error."

When a job is printing, there may appear a "Kill Job" button on the Sidenote column. You can click this button to kill current printing job manually.

## 4.3 Toolbox

| Multi-Functional Broadband NAT Router (R1.95h)                                                            |                                                                                                    |  |
|----------------------------------------------------------------------------------------------------|----------------------------------------------------------------------------------------------------|--|
| Administrator's<br>Main Menu                                                                              | Administrator's Toolbox                                                                                                    |  |
| Status Toolbox Primary Setup  DHCP Server Virtual Server Special AP Packet Filter DDNS Misc Items Log out | Change Administrator's Password  Old Password  New Password  Reconfirm  Miscellaneous Information & Commands  • Firmware version: R1.95h  • WAN's MAC Address: FF-FF-FF-FF-FF Save Clone MAC  View Log Reboot Backup Setting  Reset to Default Firmware Upgrade Help |  |

This option enables you change the administrator password. In addition, you can get the information about *Firmware version* and *WAN's MAC Address*.

You can view the system logs by clicking the View Log button.

You can reboot this product by clicking the **Reboot** button.

You can backup your settings by clicking the **Backup Setting** button and save it as a bin file. Once you want to restore these settings, please click the **Firmware Upgrade** button and use the bin file you saved.

You can click the **Clone MAC** button to copy the MAC address of your PC to be the MAC address of this device.

You can click the **Reset to Default** button to reset the settings of this device to the default values.

You can upgrade the firmware by clicking the Firmware Upgrade button.

Note: We strongly recommend that you change the system password for security reasons.

# 4.4 Primary Setup

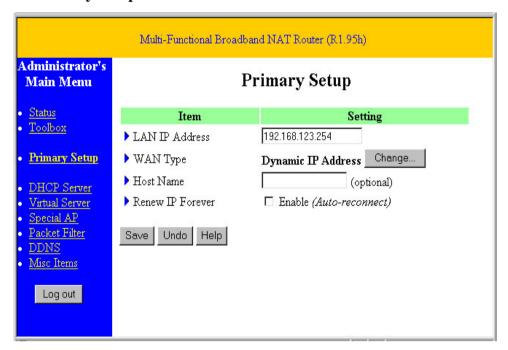

This option is necessary to enable this product to work properly. The setting items and the web appearance depend on the WAN type. Choose the correct WAN type before you start.

- LAN IP Address: this product's IP address. The default address is 192.168.123.254.
   You can change it if necessary.
- 2. *WAN Type*: WAN connection type of your ISP. You can click the **Change** button to choose the correct one from the following four options:
  - A. Static IP Address: The ISP assigns you a static IP address.
  - B. Dynamic IP Address: Obtains an IP address from the ISP automatically.
  - C. *PPP over Ethernet*: Some ISPs require the use of PPPoE to connect to their services.
  - D. Dial-up Network: To surf the Internet via PSTN/ISDN.

### 4.4.1 Static IP Address

WAN IP Address, Subnet Mask, Gateway, Primary and Secondary DNS: enter the proper setting value provided by your ISP.

### 4.4.2 Dynamic IP Address

- 1. *Host Name*: optional. Required by some ISPs, for example, @Home.
- 2. *Renew IP Forever*: this feature enables this product to renew the IP address automatically when the lease time has expired, even if the system is in the idle state.

## 4.4.3 Dynamic IP Address with Road Runner Session Management.

LAN IP Address is the IP address of this product. It must be the default gateway of your computers.

WAN Type is *Dynamic IP Address*. If the WAN type is not correct, change it!

- 1. Host Name: optional. Required by some ISPs, e.g. @Home.
- 2. *Renew IP Forever*: this feature enable this product renew IP address automatically when the lease time is being expired even the system is in idle state.

### **4.4.4 PPP over Ethernet**

- 1. *PPPoE Account* and *Password*: the account and password your ISP assigned to you. If you don't want to change the password, keep it empty.
- 2. *PPPoE Service Name*: optional. Input the service name if your ISP requires it.
- 3. *Maximum Idle Time*: the time of inactivity that will disconnect your PPPoE session. Setting it to 0 will disable this feature.

### 4.4.5 PPTP

- 1. My IP Address and My Subnet Mask: the private IP address and subnet mask your ISP assigned to you.
- 2. Server IP Address: the IP address of the PPTP server.

- 3. PPTP Account and Password: the account and password your ISP assigned to you. If you don't want to change the password, keep it empty.
- 4. Connection ID: optional. Input the connection ID if your ISP requires it.
- 5. Maximum Idle Time: the time of no activity to disconnect your PPTP session. Set it to zero or enable Auto-reconnect to disable this feature. If Auto-reconnect is enabled, this product will automatically connect to ISP after system is restarted or connection is dropped.

# 4.4.6 Dial-up Network

- 1. *Dial-up Telephone*, *Account* and *Password*: assigned by your ISP. If you don't want to change the password, keep it empty.
- Primary and Secondary DNS: automatically assigned if they are configured as "0.0.0.0."
- 3. *Maximum Idle Time*: the time of inactivity that will disconnect your dial-up session.
- 4. *Baud Rate*: the communication speed between this product and your MODEM or ISDN TA.
- Extra Setting: needed to optimize the communication quality between the ISP and your MODEM or ISDN TA

## 4.5 DHCP Server

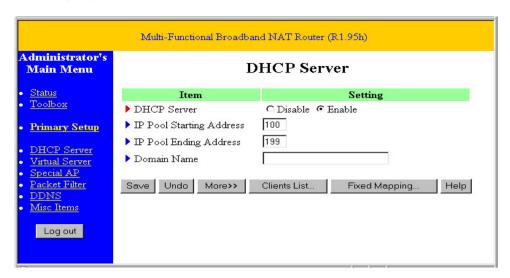

The settings of the TCP/IP environment include the Host IP, Subnet Mask, Gateway, and DNS configurations. It is not a simple task to correctly configure all the computers in your LAN environment. Fortunately, DHCP provides a rather simple approach to handle all these settings. This product supports the function of a DHCP server. If you enable this product's DHCP server and configure your computers as 'automatic IP allocation' mode, w hen your computer is powered on, it will automatically load the proper TCP/IP settings from this product. The DHCP server settings include the following items:

- 1. **DHCP Server**: Choose "Disable" or "Enable."
- Range of IP Address Pool: Whenever there is a request, the DHCP server will
  automatically allocate an unused IP address from the IP address pool to the
  requesting computer. You must specify the starting and ending address of the IP
  address pool.
- 3. **Domain Name**: Optional; this information will be passed to the client.

To View the DHCP clients, you can click the Clients List button.

# 4.6 Dynamic DNS

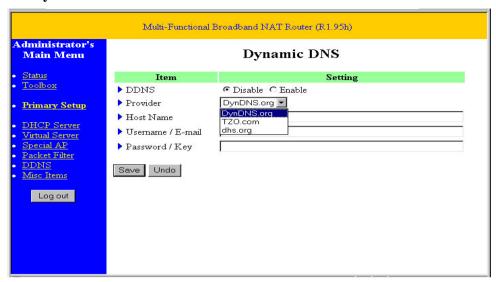

To host your server on a changing IP address, you have to use dynamic domain name service (DDNS) so that anyone wishing to reach your host only needs to know the name of it. Dynamic DNS will map the name of your host to your current IP address, which changes each time you connect your Internet service provider.

Before you enable **Dynamic DNS**, you need to register an account on one of these Dynamic DNS servers that are listed in the **provider** field.

## 4.7 Virtual Server

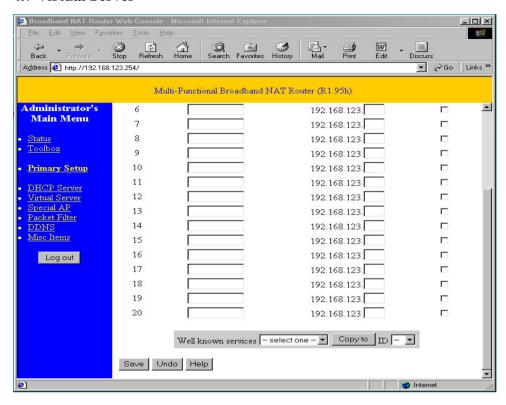

This product's NAT firewall filters out unrecognized packets to protect your Intranet, so all hosts behind this product are invisible to the outside world. If you wish, you can make some of them accessible by enabling the *Virtual Server Mapping*.

A virtual server is defined as a *Service Port*, and all requests to this port will be redirected to the computer specified by the *Server IP*.

For example, if you have an FTP server (port 21) at 192.168.123.1, a Web server (port 80) at 192.168.123.2, and a VPN server at 192.168.123.6, then you need to specify the following virtual server mapping table:

| Service Port | Server IP     | Enable |
|--------------|---------------|--------|
| 21           | 192.168.123.1 | V      |
| 80           | 192.168.123.2 | V      |
| 1723         | 192.168.123.6 | V      |

# 4.8 Special Applications

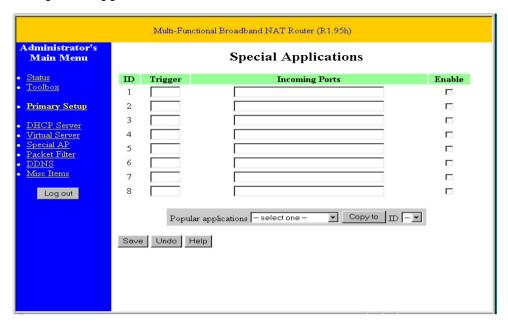

Some applications require multiple connections, like Internet games, video conferencing, Internet telephony and so on. Due to the firewall function, these applications can not work with a pure NAT router. Special Applications allows some of these applications to work with a NAT router. If Special Applications is still insufficient to allow an application to function correctly, try the DMZ host in the *Miscellaneous Items* options.

- 1. *Trigger*: the outbound port number the application issued first.
- 2. *Incoming Ports*: when the trigger packet is detected, the inbound packets to the specified port numbers are allowed to pass the firewall.

This product provides some predefined settings in the gray pad on the bottom of the web page. Choose the **Popular application** and click **Copy to** copy the predefined setting.

Note: At any time, only one PC can use each Special Application tunnel.

## 4.9 Packet Filter

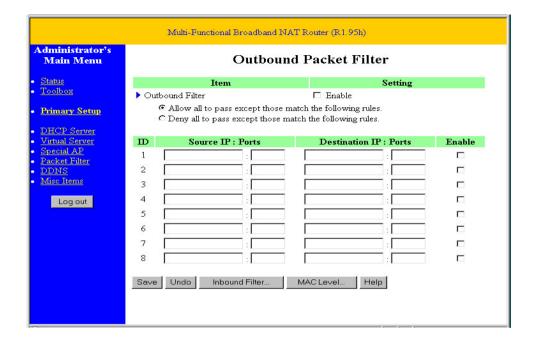

## **Outbound Packet Filter**

Packet filtering enables you to control what packets are allowed to pass the router. The Outbound filter applies on all outbound packets. However, the Inbound filter applies on packets that are destined to Virtual Servers or DMZ host only. You can select one of the two filtering policies:

- 1. Allow all packets to pass except those matching the specified rules.
- 2. Deny passage to all packets except those matching the specified rules.

For source or destination IP addressing, you can define a single IP address (4.3.2.1) or a range of IP addresses (4.3.2.1-4.3.2.254). An empty field implies all IP addresses. For the source or destination port, you can define a single port (80) or a range of ports

(1000-1999). Add prefix "T" or "U" to specify TCP or UDP protocol. For example, T80, U53, U2000-2999. No prefix indicates both TCP and UDP are defined. An empty implies all port addresses.

Each rule can be enabled or disabled individually.

### **Inbound Packet Filter**

Packet filtering enables you to control what packets are allowed to pass the router. The Outbound filter applies on all outbound packets. However, the Inbound filter applies on packets that are destined to Virtual Servers or DMZ host only. You can select one of the two filtering policies:

- 1. Allow all packets to pass except those matching the specified rules.
- 2. Deny passage to all packets except those matching the specified rules.

To enable **Inbound Packet Filter** click the check box next to **Enable** in the **Inbound Packet Filter** field.

## 4.10 Miscellaneous Items

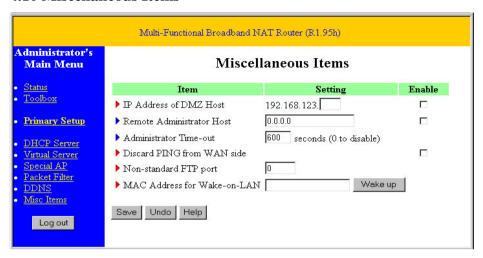

- IP Address of DMZ Host: DMZ (DeMilitarized Zone) Host is a host without the
  protection of the firewall. It allows a computer to be exposed to unrestricted 2-way
  communication. Note that this feature should be used only when needed.
- 2. Remote Administrator Host: In general, only an Intranet user can browse the built-in web pages to perform administration tasks. This feature enables you to perform administration tasks from a remote host. If this feature is enabled, only the specified IP address can perform remote administration. If the specified IP address is 0.0.0.0, any host can connect to this product to perform administration tasks. When this feature is enabled, the web port will be shifted to 88.
- 3. *Administrator Time-out*: The amount of time of inactivity before the router will automatically close the Administrator session. Set this to zero to disable it.
- 4. *Discard PING from WAN side*: When this feature is enabled, hosts on the WAN cannot ping the router.
- 5. *Non-standard FTP port*: You have to configure this item if you want to access an FTP server whose port number is not 21. *This setting will be lost after rebooting*.

## 4.11 MAC Address Control

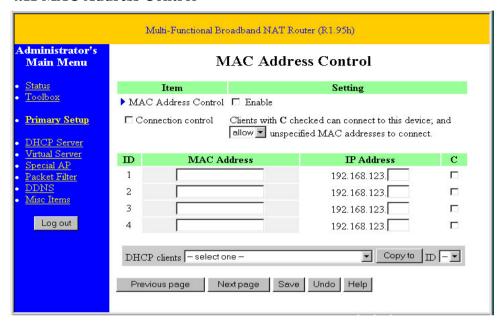

MAC Address Control allows you to assign different access rights for different users and to assign a specific IP address to a certain MAC address.

### MAC Address Control

Check "Enable" to enable the "MAC Address Control". All of the settings in this page will take effect only when "Enable" is checked.

### Connection control

Check "Connection control" to enable control of which wired and wireless clients can connect to this device. If a client is denied to connect to this device, it means the client can't access to the Internet either. Choose "allow" or "deny" to allow or deny the clients whose MAC addresses are not in the "Control table" (please see below) to connect to this device.

| MAC Address | MAC address indicates a specific client.                                                                       |
|-------------|----------------------------------------------------------------------------------------------------|
| IP Address  | Expected IP address of the corresponding client. Keep it empty if you don't care its IP address.               |
| С           | When "Connection control" is checked, check "C" will allow the corresponding client to connect to this device. |

On this page, we provide the following Combobox and button to help you to input the MAC address.

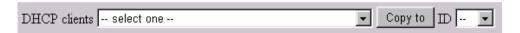

You can select a specific client in the "DHCP clients" Combobox, and then click on the "Copy to" button to copy the MAC address of the client you select to the ID selected in the "ID" Combobox.

## **Previous page and Next Page**

To make this setup page simple and clear, we have divided the 'Control table' into several pages. You can use these buttons to navigate to different pages.

# **Chapter 5 -- Print Server**

This product can function as a network print server for MS Windows 95/98/NT and Unix based platforms. *Please note that this product does not support bidirectional functions*.

# 5.1 Configuring Windows 95/98 Platforms

After you finished the software installation procedure described in Chapter 3, your computer now possesses the network printing facility provided by this product. For convenience, we'll call the printer connected to the printer port of this product as the server printer. On a Windows 95/98 platform, open the **Printers** window in the **My Computer** menu:

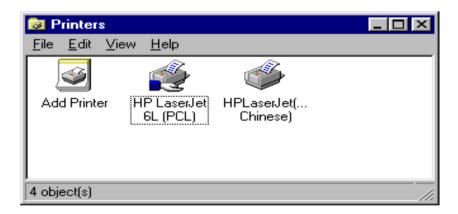

To configure the print server of this product:

Find the corresponding icon of your server printer -- for example, the **HP LaserJet 6L**. Click the mouse's right button on that icon, and then select the **Properties** item:

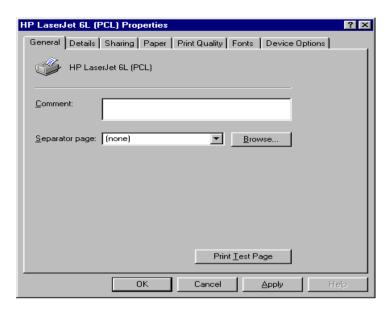

2. Click the **Details** tab:

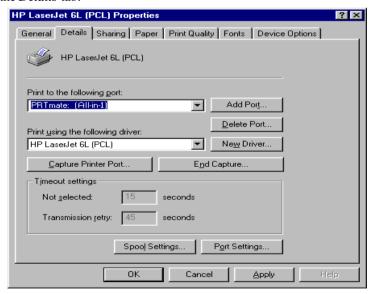

3. Choose the 'PRTmate: (All-in-1)" from the list attached at the *Print To* item. Be sure that the *Printer Driver* item is configured to the correct driver of your *server printer*.

4. Click on the *Port Settings* button:

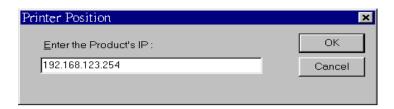

Type in the IP address of this product and then click the OK button.

5. Make sure that all settings mentioned above are correct, then click the **OK** button.

# **5.2 Configuring Windows NT Platforms**

The configuration procedure for a Windows NT platform is similar to that of Windows 95/98, except for the printer *Properties* screen:

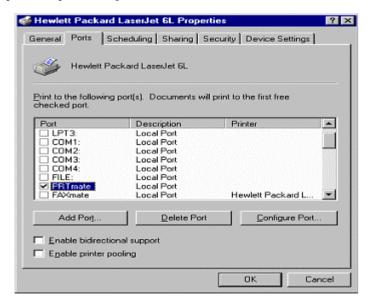

Compared to the procedure in last section, the selection of *Details* is equivalent to the selection of *Ports*, and *Port Settings* is equivalent to *Configure Port*.

# 5.3 Configuring Windows 2000 and XP Platforms

Windows 2000 and XP have a built-in LPR client; users can utilize this feature to print.

1. Open Printers and Faxes:

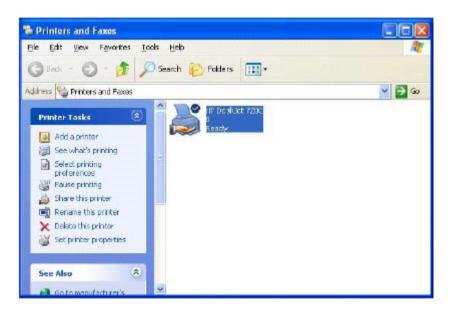

2. Click Create a new port, and then click the LPR Port:

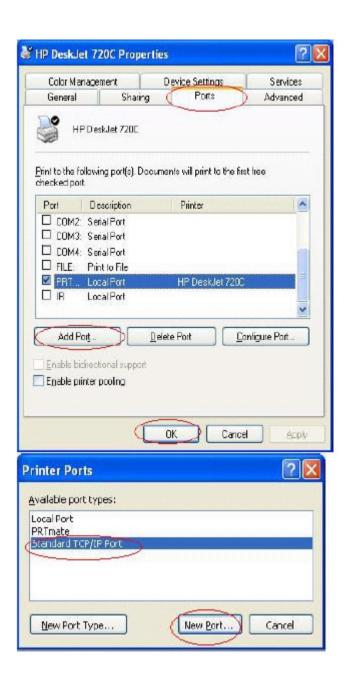

3. Click Next and then provide the following information:

Type the address of the server providing LPD that is our NAT device: 192.168.123.254

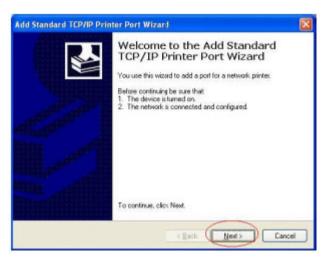

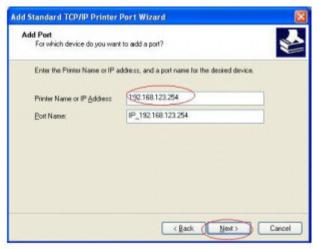

4. Type the print queue of that server. Ours is "**lp"**, in lowercase letters. Then, check the "LPR Byte counting Enabled" box:

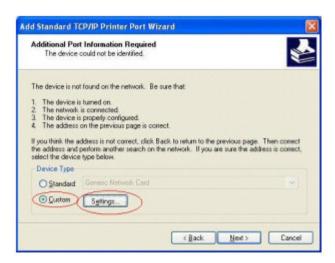

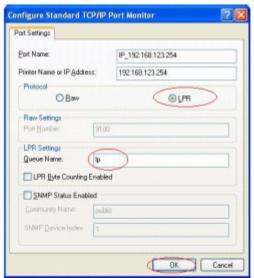

5. Apply your settings, as shown in the following screen images:

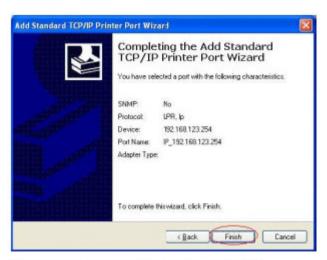

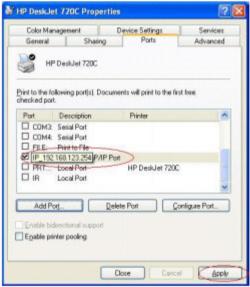

# **5.4 Configuring Unix-based Platforms**

Please follow the traditional configuration procedure on Unix platforms to set up the print server of this router. The printer name is '1p."

# **Appendix A -- TCP/IP Configuration for Windows 95/98**

This section explains how to install TCP/IP protocol into your personal computer. It assumes that you have successfully installed one network card on your personal computer. If not, please refer to your network card manual. Moreover, Section B.2 tells you how to set the correct TCP/IP values for working with this NAT Router.

# A.1 Installing TCP/IP Protocol Into Your PC

- 1. Click the *Start* button and choose *Settings*, then click *Control Panel*.
- 2. Double click the *Network* icon and select the *Configuration* tab in the Network window
- 3. Click the *Add* button to add the network component into your PC.
- 4. Double click *Protocol* to add TCP/IP protocol.

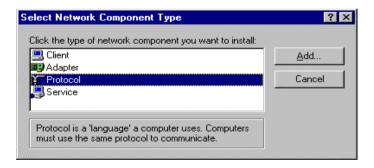

5. Select the *Microsoft* item in the *manufacturers* list. And choose *TCP/IP* in the *Network Protocols*. Click the *OK* button to return to the Network window.

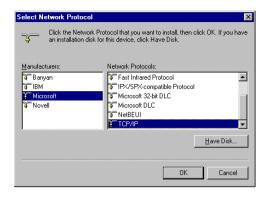

6. The TCP/IP protocol shall be listed in the Network window. Click *OK* to complete the install procedure and restart your PC to enable the TCP/IP protocol.

### A.2 Set TCP/IP Protocol To Work With NAT Router

- 1. Click *Start* button and choose *Settings*, then click *Control Panel*.
- Double click the *Network* icon. Select the TCP/IP line that has been associated to your network card in the *Configuration* tab of the Network window.

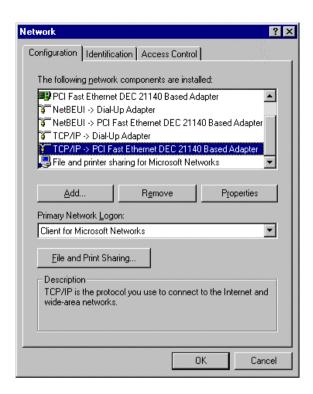

- 3. Click the *Properties* button to set the TCP/IP protocol for this NAT Router.
- 4. Now, you have two setting methods:
  - A. Get IP via DHCP server

a. Select *Obtain an IP address automatically* in the *IP Address* tab.

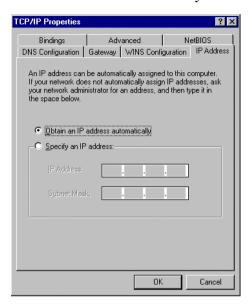

b. Don't input any value in the Gateway tab.

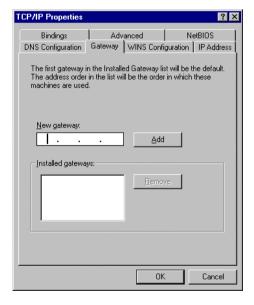

c. Choose *Disable DNS* in the *DNS Configuration* tab.

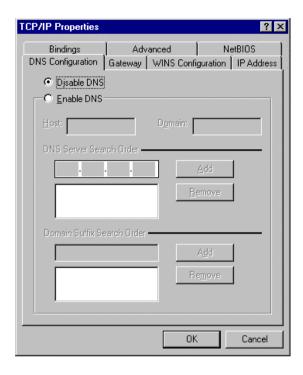

### B. Configure IP manually

a. Select *Specify an IP address* in the *IP Address* tab. The default IP address of this product is 192.168.123.254. Please use 192.168.123.xxx (xxx is between 1 and 253) for the *IP Address* field and 255.255.255.0 for the *Subnet Mask* field.

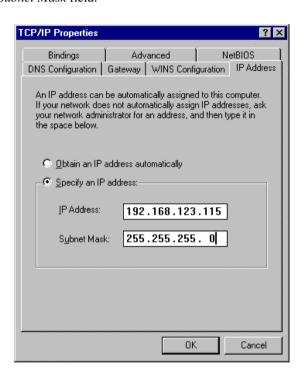

b. In the *Gateway* tab, add the IP address of this product (default IP is 192.168.123.254) in the *New gateway* field and click *Add* button.

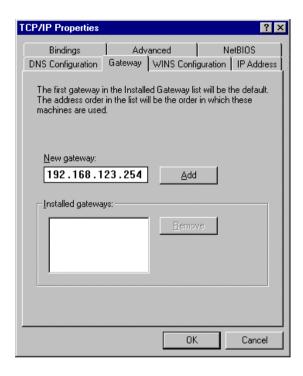

c. In the *DNS Configuration* tab, add the DNS values which are provided by the ISP into *DNS Server Search Order* field and click *Add* button.

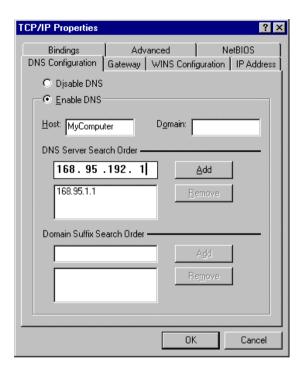

# Appendix B – Contact Information

# SIGNAMAX™ CONNECTIVITY SYSTEMS

An AESP Company 1810 N.E. 144th Street.

North Miami, Florida 33181, U.S.A.

Phone: 305-944-7710 Fax: 305-652-8489

Sales: 800-446-2377 Tech. Support: 800-446-2377, ext. 201

Http://www.signamax.com E-mail: info@signamax.com

### **EUROPE**

### **AESP Ukraine. (UKRAINE)**

2 Timiryazevskaya St. 47 252014 Kiev, Ukraine Phone: +380 44 296.53.57 Fax: +380 44 294.88.60 Http://www.aesp.com.ua E-mail: aesp@aesp.com.ua

### **AESP Sweden. (SWEDEN)**

Grevegatan 19-21 SE-815 40 TIERP. SWEDEN Phone:+46-(0)-293-228 88 Fax:+46-(0)-293-228 89 Phone:+49-81-35-9303-0 Http://www.aesp.se

E-mail: info@aesp.se

#### JOTEC AESP AS. (NORWAY)

Telefon 23 14 17 00 Ordrefax 23 14 17 10 Karihaugveien 102 Postboks 50 Ellingsrudasen 1006 Oslo, Norway Phone:+47-23-14-1700

Fax:+47-23-14-1710 <u>Http://www.jotec.no</u> E-mail: jotec@jotec.no

### **AESP Russia.** (RUSSIA)

Kronshtadtsky Blv. 125499 Moscow, Russia Phone:+7 095-456-0704 Phone:+7 095-456-0344 Fax:+7 095-454-3040 Http://www.aesp.ru E-mail: aesp@aesp.ru

# **AESP Germany GmbH** (**GERMANY**)

Weisserfelderstr.2 D-85551 Kircheim b. München, Germany

> ne:+ 49-8 9-90

Pho

1-09 7-0

Fax:+49-89-901-097-22

E-mail: <a href="mailto:aesp.info@t-online.de">aesp.info@t-online.de</a>

# INTELEK spol.s.r.o (CZECH REPUBLIC)

Vlarska 22, Brno, CZ 62700

CZE Czech Republic Phone: +420-5-481-27248

Fax: +420-5-481-27247 Http://www.intelek.cz E-mail: info@intelek.cz

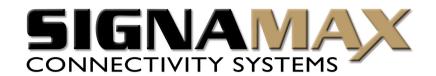

# Signamax<sup>TM</sup> Connectivity Systems

065-1506

**Broadband Access Router** 

User's Guide

# Copyright

The contents of this publication may not be reproduced in any part or as a whole, stored, transcribed in an information retrieval system, translated into any language, or transmitted in any form or by any means, mechanical, magnetic, electronic, optical, photocopying, manual, or otherwise, without the prior written permission.

### **Trademarks**

All product, company, brand names are trademarks or registered trademarks of their respective companies. They are used for identification purpose only. Specifications are subject to be changed without prior notice.

### **FCC Interference Statement**

This equipment has been tested and found to comply with the limits for a Class B digital device pursuant to Part 15 of the FCC Rules. These limits are designed to provide reasonable protection against radio interference in a commercial environment. This equipment can generate, use and radiate radio frequency energy and, if not installed and used in accordance with the instructions in this manual, may cause harmful interference to radio communications. Operation of this equipment in a residential area is likely to cause interference, in which case the user, at his own expense, will be required to take whatever measures are necessary to correct the interference.

# **CE Declaration of Conformity**

This equipment complies with the requirements relating to electromagnetic compatibility, EN 55022/A1 Class B, and EN 50082-1. This meets the essential protection requirements of the European Council Directive 89/336/EEC on the approximation of the laws of the member states relation to electromagnetic compatibility.

# **Table of Contents**

| Chapter 1 Introduction                                           |
|------------------------------------------------------------------|
| 1.1 Functions and Features5                                      |
| 1.2 Packing List6                                                |
| Chapter 2 Hardware Installation                                  |
| 2.1 Panel Layout                                                 |
| 2.2 Installation Requirements                                    |
| 2.3 Procedure For Hardware Installation                          |
| Chapter 3 Network Settings and Software Installation11           |
| 3.1 Establishing The Correct Network Settings In Your Computer11 |
| 3.2 Installing The Software Into Your Computers                  |
| Chapter 4 Configuring the NAT Router                             |
| 4.1 Start-up and Log in                                          |
| 4.2 Status                                                       |
| 4.3 Toolbox                                                      |
| 4.4 Primary Setup                                                |
| 4.5 DHCP Server                                                  |
| 4.6 Dynamic DNS                                                  |
| 4.7 Virtual Server                                               |
| 4.8 Special Applications                                         |
| 4.9 Packet Filter                                                |
| 4.10 Miscellaneous Items                                         |
| 4.11 MAC Address Control                                         |
| Chapter 5 Print Server                                           |
| 5.1 Configuring Windows 95/98 Platforms                          |
| 5.2 Configuring Windows NT Platforms                             |
| 5.3 Configuring Windows 2000 and XP Platforms                    |

| 5.4 Configuring Unix-Based Platforms              | 40 |
|---------------------------------------------------|----|
| Appendix A TCP/IP Configuration for Windows 95/98 | 41 |
| A.1 Install TCP/IP Protocol Into Your PC          | 41 |
| A.2 Set TCP/IP Protocol To Work With NAT Router   | 42 |
| Appendix B Contact Information                    | 49 |

# **Chapter 1 -- Introduction**

Congratulations on your purchase of the Signamax<sup>TM</sup> 065-1506 Broadband Access Router. This product is specifically designed for Small Office and Home Office needs. It provides a complete SOHO solution for Internet surfing and office resources sharing, and it is easy to configure and operate for even non-technical users. Instructions for installing and configuring this product can be found in this manual. Before you install and use this product, please read this manual carefully so that you may fully exploit the functions of this product.

### 1.1 Functions and Features

### **λ** Broadband modem and IP sharing

Connects multiple computers to a broadband (cable or DSL) modem or an Ethernet router to surf the Internet.

### **λ** Auto-sensing Ethernet Switch

Equipped with a 4-port auto-sensing Ethernet switch.

# λ VPN supported

Supports multiple PPTP sessions and allows you to setup VPN server and VPN clients.

# **λ** Printer sharing (Optional)

Embeds a print server to allow all of the networked computers to share one printer.

### **λ** Firewall

All unwanted packets from outside intruders are blocked to protect your Intranet.

### **λ** DHCP server supported

All of the networked computers can retrieve TCP/IP settings automatically from this product.

# $\lambda$ Web-based configuring

Configurable through any networked computer's web browser using Netscape or Internet Explorer.

### **λ** Packet Filter supported

Packet Filter allows you to control access to a network by analyzing the incoming and outgoing packets and letting them pass or halting them based on the IP address of the source and destination.

### **λ** Virtual Server supported

Enables you to expose WWW, FTP and other services on your LAN to be accessible to Internet users.

### **λ** User-Definable Application Sensing Tunnel

User can define the attributes to support the special applications requiring multiple connections, like Internet gaming, video conferencing, Internet telephony and so on, so that this product can sense the application type and open a multi-port tunnel for it.

# $\lambda$ DMZ Host supported

Allows a networked computer to be fully exposed to the Internet; this function is used when a special application sensing tunneling feature is insufficient to allow an application to function correctly.

# 1.2 Packing List

- λ Broadband router unit
- λ Installation CD-ROM
- λ Power adapter

# **Chapter 2 -- Hardware Installation**

# 2.1. Panel Layout

#### 2.1.1. Front Panel

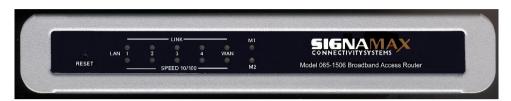

Figure 2-1 065-1506 Front Panel

| M1&M2 | System status indicators, Green. M1 is flashed once per second to indicate |
|-------|----------------------------------------------------------------------------|
|       | system is alive. When system is busy, M2 is lighted.                       |

**WAN/Link** Link status indicators, *Green*. The LED flickers when the corresponding

port is sending or receiving data

**LAN/Speed** 10/100 status indicators, *Green*. The LED flickers when the corresponding

**WAN/Speed** port is transmitting or receiving data in 10 or 100Mbps.

**LAN/Link** Link status indicators, *Green*. The LED flickers when the corresponding

port is sending or receiving data

**RESET** To reset system settings to factory defaults, please follow the steps:

- 1. Power off the device,
- 2. Press the reset button and hold.
- 3. Power on the device,
- 4. Keep the button pressed about 5 seconds,
- 5. Release the button,
- 6. Watch the M1 and M2 LEDs, they will flash 8 times and then M1 flash once per second.

#### 2.1.2. Rear Panel

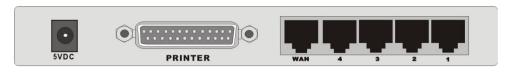

Figure 2-2 065-1506 Rear Panel

WAN port socket (RJ-45). This is where you will connect to your cable (or DSL) modem or Ethernet router.

**Port 1 - 4** LAN port socket (RJ-45). These are where you will connect to a device on your local area network; for example, a switch, a hub, or a computer.

PRINTER Parallel port connector (25-pin D-type female). This is where you will connect the shared printer. (Optional)

**Power** Power inlet. This is where you connect the included power adapter. *Note that the included power adapter is DC 5V/2A. Using the wrong type of power adapter may cause this product to be damaged.* 

# 2.2. Installation Requirements

This Router can be positioned at any convenient place in your office or house. No special wiring or cooling requirements is needed. However, you should comply with the following guidelines to install:

- $\lambda$  Place this product on a flat horizontal plane.
- $\lambda$  Keep this product away from any heating devices.
- $\lambda$  Do not place this product in dusty or wet environment.

The recommended operational specifications of this product are:

| Temperature | 32 °F ~ 131 °F (0 °C ~ 55 °C) |  |
|-------------|-------------------------------|--|
| Humidity    | 5 % ~ 90 % Relative Humidity  |  |

In addition, remember to turn off the power, remove the power cord from the outlet, and keep your hands dry when you try to install the hardware portion of this product.

### 2.3. Procedure for Hardware Installation

1. **Set up LAN connection:** connect an Ethernet cable from your computer's Ethernet port to one of the LAN ports of this product.

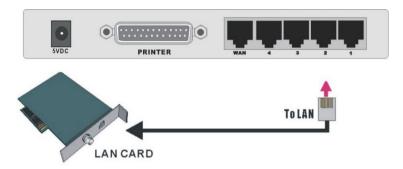

Figure 2-5 Setup of LAN connections for this product.

- 2. **Set up WAN connection:** prepare an Ethernet cable for connecting this product to your cable/xDSL modem or Ethernet backbone. Figure 2-6 illustrates the WAN connection.
- **3.** Connecting this product with your printer: use the printer cable to connect your printer to the printer port of this product.

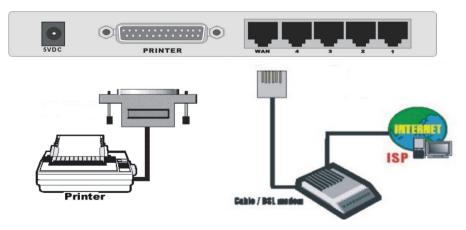

Figure 2-6 Setup of WAN and Printer connections for the 065-1506.

### 4. Power on:

Connecting the power cord to the power outlet and turning the power switch on causes the Router to automatically enter the self-test phase. When it is in the self-test phase, the indicators M1 and M2 will be lit for about 5 seconds, and then M1 and M2 will be flashed 3 times to indicate that the self-test operation has finished. Finally, the M1 will be continuously flashed once per second to indicate that this product is in normal operation.

# **Chapter 3 -- Network Settings and Software Installation**

To use this product correctly, you have to properly configure the network settings of your computers and install the attached setup program into your MS Windows platform (Windows 95/98/NT/2000).

# 3.1 Establishing The Correct Network Settings In Your Computer

The default *IP address* of this product is 192.168.123.254, and the default *subnet mask* is 255.255.255.0. These addresses can be changed on your need, but the default values are used in this manual. If the TCP/IP environment of your computer has not yet been configured, you can refer to *Appendix B* to configure it. For example,

- 1. configure *IP* as 192.168.123.1, *subnet mask* as 255.255.255.0 and *gateway* as 192.168.123.254, or, more easily,
- configure your computers to load the TCP/IP setting automatically, that is, via the DHCP server of this product.

After installing the TCP/IP communication protocol, you can use the *ping* command to check if your computer has successfully connected to this product. The following example shows the ping procedure for Windows 95 platforms. First, execute the *ping* command

ping 192.168.123.254

If the following messages appear:

Pinging 192.168.123.254 with 32 bytes of data:

Reply from 192.168.123.254: bytes=32 time=2ms TTL=64

a communication link between your computer and this product has been successfully established. Otherwise, if you get the following messages,

Pinging 192.168.123.254 with 32 bytes of data:

Request timed out.

there must be something wrong in your installation procedure. You have to check the

### following items in sequence:

2.

- Is the Ethernet cable correctly connected between this product and your computer?
   Tip: The LAN LED of this product and the link LED of network card on your computer must be lighted.
- **Tip**: If the IP address of this product is 192.168.123.254, the IP address of your computer must be 192.168.123.X and default gateway must be 192.168.123.254.

*Is the TCP/IP environment of your computers properly configured?* 

# 3.2 Installing The Software Into Your Computers

Skip this section if you do not want to use the print server function of this product.

Step 1: Insert the installation CD-ROM into the CD-ROM drive. The following window will be shown automatically. If it isn't, please run 'install.exe' on the CD -ROM.

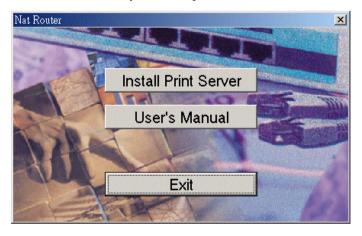

Step 2: Click on the *INSTALL* button. Wait until the following *Welcome* dialog to appear, and click on the *Next* button.

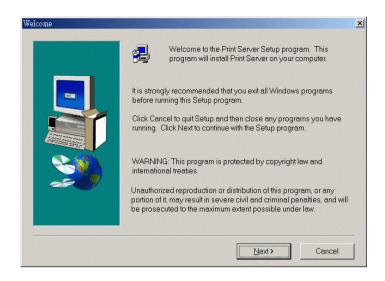

Step 3: Select the destination folder and click on the *Next* button. Then, the setup program will begin to install the programs into the destination folder.

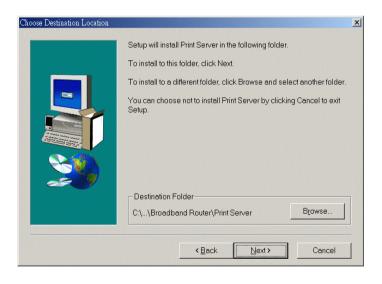

Step 4: When the following window is displayed, click on the *Finish* button.

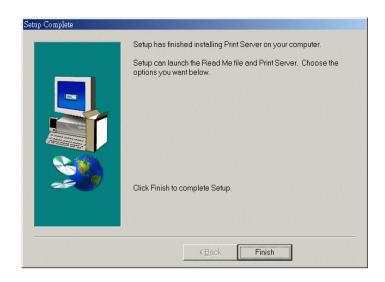

Step 5: Select the item to restart the computer and then click the OK button to reboot your computer.

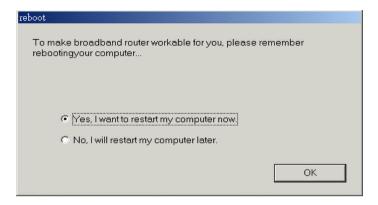

Step 6: After rebooting your computer, the software installation procedure is finished.

Now, you can configure the NAT Router (refer to Chapter 4) and setup the Print Server (refer to Chapter 5).

# **Chapter 4 -- Configuring the NAT Router**

This router provides a Web-based configuration scheme; that is, configuration by Netscape Communicator or Internet Explorer. This approach can be adopted in any MS Windows, Macintosh or UNIX-based platforms.

# 4.1 Start-up and Log in

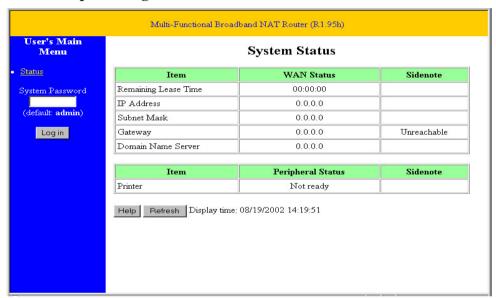

Activate your browser, and *disable the proxy* or *add the IP address of this product into the exceptions*. Then, type this product's IP address in the *Location* (for Netscape) or *Address* (for IE) field and press ENTER. For example: *http://192.168.123.254*.

After the connection is established, you will see the web user interface of this product. There are two appearances of web user interface: *for general users* and *for system administrator*.

To log in as an administrator, enter the system password (the factory setting is "admin") in

the *System Password* field and click on the *Log in* button. If the password is correct, the web appearance will be changed into administrator configure mode. As listed in its main menu, there are several options for system administration.

### 4.2 Status

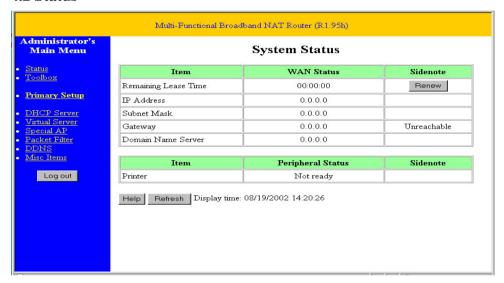

This option provides the function for observing this product's working status:

#### A. WAN Port Status.

If the WAN port is assigned a dynamic IP, there may appear a "**Renew**" or "**Release**" button on the *Sidenote* column. You can click this button to renew or release IP manually.

#### B. Modem Status.

C. Printer Status. The possible kinds of printer status include "Ready," "Not ready," "Printing...", and "Device error."

When a job is printing, there may appear a "Kill Job" button on the Sidenote column. You can click this button to kill current printing job manually.

### 4.3 Toolbox

| Multi-Functional Broadband NAT Router (R1.95h)                                                            |                                                                                                    |  |  |  |
|----------------------------------------------------------------------------------------------------|----------------------------------------------------------------------------------------------------|--|--|--|
| Administrator's<br>Main Menu                                                                              | Administrator's Toolbox                                                                                                    |  |  |  |
| Status Toolbox Primary Setup  DHCP Server Virtual Server Special AP Packet Filter DDNS Misc Items Log out | Change Administrator's Password  Old Password  New Password  Reconfirm  Miscellaneous Information & Commands  • Firmware version: R1.95h  • WAN's MAC Address: FF-FF-FF-FF-FF-FF Save Clone MAC  View Log Reboot Backup Setting  Reset to Default Firmware Upgrade Help |  |  |  |

This option enables you change the administrator password. In addition, you can get the information about *Firmware version* and *WAN's MAC Address*.

You can view the system logs by clicking the View Log button.

You can reboot this product by clicking the **Reboot** button.

You can backup your settings by clicking the **Backup Setting** button and save it as a bin file. Once you want to restore these settings, please click the **Firmware Upgrade** button and use the bin file you saved.

You can click the **Clone MAC** button to copy the MAC address of your PC to be the MAC address of this device.

You can click the **Reset to Default** button to reset the settings of this device to the default values.

You can upgrade the firmware by clicking the Firmware Upgrade button.

Note: We strongly recommend that you change the system password for security reasons.

# 4.4 Primary Setup

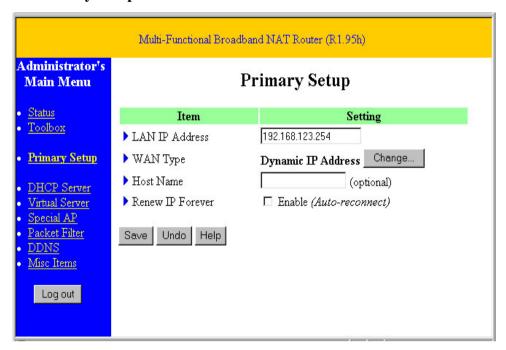

This option is necessary to enable this product to work properly. The setting items and the web appearance depend on the WAN type. Choose the correct WAN type before you start.

- 1. *LAN IP Address*: this product's IP address. The default address is 192.168.123.254. You can change it if necessary.
- 2. **WAN Type**: WAN connection type of your ISP. You can click the **Change** button to choose the correct one from the following four options:
  - A. Static IP Address: The ISP assigns you a static IP address.
  - B. Dynamic IP Address: Obtains an IP address from the ISP automatically.
  - C. *PPP over Ethernet*: Some ISPs require the use of PPPoE to connect to their services.
  - D. Dial-up Network: To surf the Internet via PSTN/ISDN.

#### 4.4.1 Static IP Address

WAN IP Address, Subnet Mask, Gateway, Primary and Secondary DNS: enter the proper setting value provided by your ISP.

### 4.4.2 Dynamic IP Address

- 1. Host Name: optional. Required by some ISPs, for example, @Home.
- 2. *Renew IP Forever*: this feature enables this product to renew the IP address automatically when the lease time has expired, even if the system is in the idle state.

### 4.4.3 Dynamic IP Address with Road Runner Session Management.

LAN IP Address is the IP address of this product. It must be the default gateway of your computers.

WAN Type is *Dynamic IP Address*. If the WAN type is not correct, change it!

- 1. Host Name: optional. Required by some ISPs, e.g. @Home.
- 2. *Renew IP Forever*: this feature enable this product renew IP address automatically when the lease time is being expired even the system is in idle state.

#### **4.4.4 PPP over Ethernet**

- 1. *PPPoE Account* and *Password*: the account and password your ISP assigned to you. If you don't want to change the password, keep it empty.
- 2. *PPPoE Service Name*: optional. Input the service name if your ISP requires it.
- 3. *Maximum Idle Time*: the time of inactivity that will disconnect your PPPoE session. Setting it to 0 will disable this feature.

#### 4.4.5 PPTP

- 1. My IP Address and My Subnet Mask: the private IP address and subnet mask your ISP assigned to you.
- 2. Server IP Address: the IP address of the PPTP server.

- 3. PPTP Account and Password: the account and password your ISP assigned to you. If you don't want to change the password, keep it empty.
- 4. Connection ID: optional. Input the connection ID if your ISP requires it.
- 5. Maximum Idle Time: the time of no activity to disconnect your PPTP session. Set it to zero or enable Auto-reconnect to disable this feature. If Auto-reconnect is enabled, this product will automatically connect to ISP after system is restarted or connection is dropped.

# 4.4.6 Dial-up Network

- 1. *Dial-up Telephone*, *Account* and *Password*: assigned by your ISP. If you don't want to change the password, keep it empty.
- Primary and Secondary DNS: automatically assigned if they are configured as "0.0.0.0."
- 3. *Maximum Idle Time*: the time of inactivity that will disconnect your dial-up session.
- 4. *Baud Rate*: the communication speed between this product and your MODEM or ISDN TA.
- Extra Setting: needed to optimize the communication quality between the ISP and your MODEM or ISDN TA

### 4.5 DHCP Server

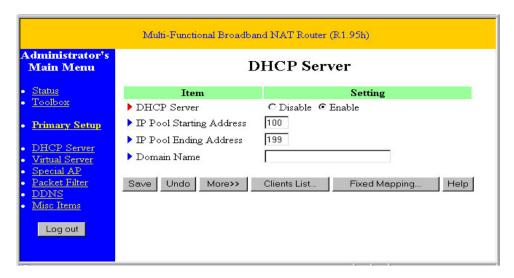

The settings of the TCP/IP environment include the Host IP, Subnet Mask, Gateway, and DNS configurations. It is not a simple task to correctly configure all the computers in your LAN environment. Fortunately, DHCP provides a rather simple approach to handle all these settings. This product supports the function of a DHCP server. If you enable this product's DHCP server and configure your computers as "automatic IP allocation" mode, w hen your computer is powered on, it will automatically load the proper TCP/IP settings from this product. The DHCP server settings include the following items:

- 1. **DHCP Server**: Choose "Disable" or "Enable."
- Range of IP Address Pool: Whenever there is a request, the DHCP server will
  automatically allocate an unused IP address from the IP address pool to the
  requesting computer. You must specify the starting and ending address of the IP
  address pool.
- 3. **Domain Name**: Optional; this information will be passed to the client.

To View the DHCP clients, you can click the Clients List button.

# 4.6 Dynamic DNS

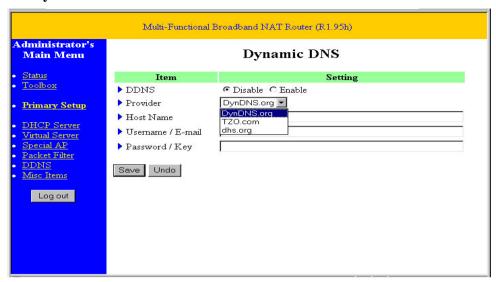

To host your server on a changing IP address, you have to use dynamic domain name service (DDNS) so that anyone wishing to reach your host only needs to know the name of it. Dynamic DNS will map the name of your host to your current IP address, which changes each time you connect your Internet service provider.

Before you enable **Dynamic DNS**, you need to register an account on one of these Dynamic DNS servers that are listed in the **provider** field.

### 4.7 Virtual Server

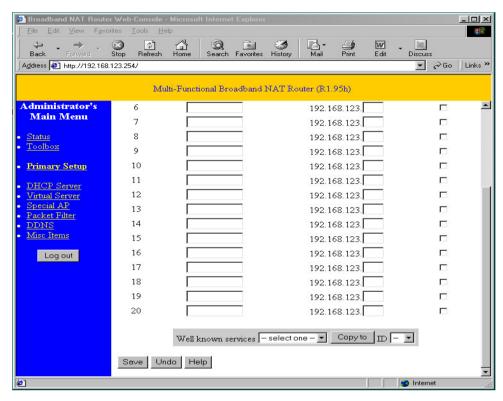

This product's NAT firewall filters out unrecognized packets to protect your Intranet, so all hosts behind this product are invisible to the outside world. If you wish, you can make some of them accessible by enabling the *Virtual Server Mapping*.

A virtual server is defined as a *Service Port*, and all requests to this port will be redirected to the computer specified by the *Server IP*.

For example, if you have an FTP server (port 21) at 192.168.123.1, a Web server (port 80) at 192.168.123.2, and a VPN server at 192.168.123.6, then you need to specify the following virtual server mapping table:

| Service Port | Server IP     | Enable |
|--------------|---------------|--------|
| 21           | 192.168.123.1 | V      |
| 80           | 192.168.123.2 | V      |
| 1723         | 192.168.123.6 | V      |

# 4.8 Special Applications

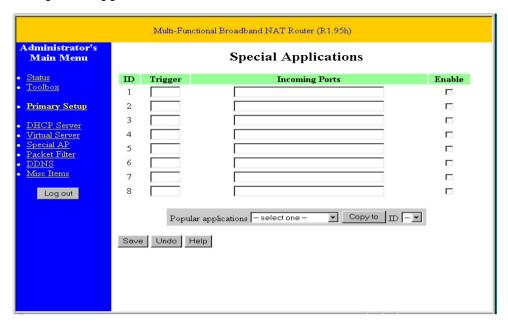

Some applications require multiple connections, like Internet games, video conferencing, Internet telephony and so on. Due to the firewall function, these applications can not work with a pure NAT router. Special Applications allows some of these applications to work with a NAT router. If Special Applications is still insufficient to allow an application to function correctly, try the DMZ host in the *Miscellaneous Items* options.

- 1. *Trigger*: the outbound port number the application issued first.
- 2. *Incoming Ports*: when the trigger packet is detected, the inbound packets to the specified port numbers are allowed to pass the firewall.

This product provides some predefined settings in the gray pad on the bottom of the web page. Choose the **Popular application** and click **Copy to** copy the predefined setting.

Note: At any time, only one PC can use each Special Application tunnel.